# 실시간 온라인 교육 ZOOM 사용 매뉴얼

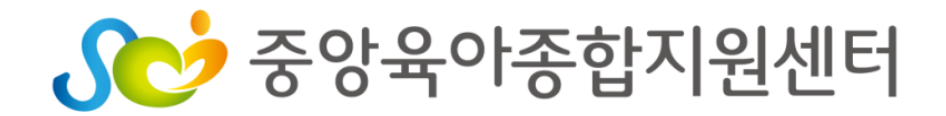

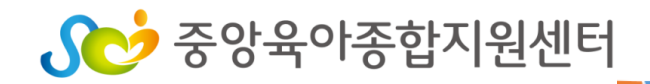

- 2) 기타 기능(PC 버전)
- 1) 음소거, 화면 설정 기능 (PC/스마트기기 버전)
- 4. 교육 시 ZOOM 기능 활용하기
- 2) ZOOM 프로그램 실행 (스마트기기 버전- 안드로이드, 아이폰 OS)
- 1) ZOOM 프로그램 실행 (PC버전)
- 3. 사용자 참여 방법
- 2) 스마트기기에 설치 (스마트폰,태블릿)
- 1) PC에 설치하기
- 2. 프로그램 설치 방법
- 1. 교육 전 준비사항

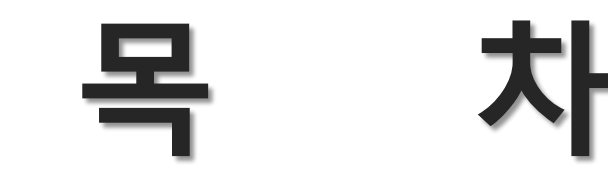

![](_page_1_Picture_12.jpeg)

![](_page_2_Picture_0.jpeg)

#### - 사용할 기기에 ZOOM 프로그램 설치

### < ZOOM 프로그램 설치 >

#### - 헤드셋 마이크 혹은 이어폰

※ 무선 WIFI 사용시 영상 송출이 불안정 할 수 있음

※ 해당 기기에 인터넷 연결 필수 ※ 스마트폰이나 태블릿PC 사용 가능하나 원활한 회의참여를 위해 노트북, PC(데스크 탑) 사용 권장

### - 일반 데스크탑 컴퓨터 혹은 노트북과 웹캠

### < 화상 교육 참여가 가능한 기기 준비 >

### 1. 교육 전 준비사항

## 2. 프로그램 설치방법 1) PC에 설치하기

• <u><https://zoom.us/></u> 접속

#### → 제일 하단 메뉴에서 다운로드 → 회의 클라이언트 클릭

![](_page_3_Picture_53.jpeg)

## 2. 프로그램 설치방법 1) PC에 설치하기

<mark>다운로드</mark> 버튼 클릭하여 프로그램 다운로드 실시 → <mark>다운로드</mark>

![](_page_4_Picture_39.jpeg)

![](_page_4_Picture_3.jpeg)

### 2. 프로그램 설치방법 2) 스마트 기기에 설치하기 ※ 스마트폰, 태블릿PC

![](_page_5_Figure_1.jpeg)

![](_page_5_Picture_2.jpeg)

- ID와 비밀번호로 접속하기

### Zoom 프로그램 접속 → 센터 메일과 문자로 전송된 ID와 이름(OO센터)

#### 입력 → 참가 클릭 → 비밀번호 입력 → 회의참가 클릭

![](_page_6_Figure_4.jpeg)

마이크사용 허용 클릭

![](_page_7_Figure_1.jpeg)

![](_page_7_Picture_2.jpeg)

### 다기실 입장 담당자 승인 후 강의실 입장 가능 (출석체크)

잠시 기다려 주십시오, 회의 호스트가 곧 귀하를 들어오게 할 것입니다.

중앙육아종합지원센터 중앙의 Zoom 회의 2020-09-17

![](_page_8_Picture_4.jpeg)

### 강의실 입장 완료!

![](_page_9_Picture_2.jpeg)

![](_page_10_Picture_0.jpeg)

![](_page_10_Figure_1.jpeg)

## 3. 사용자 참여 방법 <mark>[비밀번호</mark> 입력 → 확인 | 클릭 2) ZOOM 프로그램 실행(스마트기기 버전- 안드로이드)

![](_page_11_Figure_1.jpeg)

![](_page_11_Picture_2.jpeg)

# **SC** 중앙육아종합지원센터

![](_page_12_Figure_1.jpeg)

### 회의 ID 입력 → 개인정보 참여자이름(OO센터) 입력 → 참가 클릭

### 3. 사용자 참여 방법 2) ZOOM 프로그램 실행(스마트기기 버전- 아이폰 os)

# 3. 사용자 참여 방법 2) ZOOM 프로그램 실행(스마트기기 버전- 아이폰 os)

#### <mark>비밀번호</mark> 입력 → <mark>확인</mark> 클릭

![](_page_13_Figure_2.jpeg)

![](_page_13_Picture_3.jpeg)

### 3. 사용자 참여 방법 2) ZOOM 프로그램 실행(스마트기기 버전)

![](_page_14_Figure_1.jpeg)

![](_page_14_Picture_2.jpeg)

(출석체크)

## 3. 사용자 참여 방법 2) ZOOM 프로그램 실행(스마트기기 버전)

![](_page_15_Picture_1.jpeg)

![](_page_15_Picture_2.jpeg)

스마트기기에서 강의가 시작됩니다.

![](_page_15_Picture_4.jpeg)

### 4. 교육 시 ZOOM 기능 활용하기 1) 음소거, 화면 설정 기능(PC 버전)

![](_page_16_Figure_1.jpeg)

![](_page_16_Picture_2.jpeg)

### 4. 교육 시 ZOOM 기능 활용하기 1) 음소거, 화면 설정 기능(스마트기기 버전)

![](_page_17_Figure_1.jpeg)

![](_page_17_Picture_2.jpeg)

### 4. 교육 시 ZOOM 기능 활용하기 1) 음소거, 화면 설정 기능(스마트기기 버전)

![](_page_18_Figure_1.jpeg)

![](_page_18_Picture_2.jpeg)

## 4. 교육 시 ZOOM 기능 활용하기 2) 기타 기능(PC 버전)

#### 1) 소리가 나지 않을 때

![](_page_19_Picture_2.jpeg)

2) 갤러리보기 3) 발표자보기

![](_page_19_Picture_4.jpeg)

![](_page_19_Picture_6.jpeg)

방에 참여한 전체 인원들을 갤러리식으로 볼 수 있고, 말하는 사람으로 프레임이 바뀜 말하는 사람에게 포커스가 되고, 나머지 참가자들은 다소 작은 화면으로 바뀜.

왼쪽 하단 '오디오 참가' 클릭 → '장치 오디오를 통해 통화'

![](_page_19_Picture_9.jpeg)

# 비대면 교육 출석체크

- 1. 교육 전날 16:00에 강의 및 만족도 조사 URL주소 개인 메일로 발송
	- 교육 당일 오전11시까지 개인 메일 확인 후 메일 미발송시 담당자에게 개별 연락
- 2. '이름-OO센터' 바르게 기재 후 입장(오입력시 입장불가하오니 유의하시기 바랍니다)
- 3. 교육 시작 후 15분까지 담당자 승인 후 강의실 입장 (이름-oo센터)
- 교육 시작 후 15분 까지만 출석 인정, 15분 이후부터 입장 가능하나 이수시간 50%만 인정
- 4. 교육 종료 후 18:00까지 만족도 조사 실시
	- 센터명, 본인 이름 작성하여 만족도 조사 실시
	- 질의사항이 있는 경우 만족도 조사 내 기입
	- 교육종료 후 만족도 조사서 제출 시 전산 오류로 수료처리가 누락되는 것을 방지하기

위해 만족도 조사 제출완료 사진 저장 가능

**SC** 중앙육아종합지원센터